# RNetTraf Getting Started

Document Number: SMNT-GS01.001

# January 2010

This document provides basic information and usage guidelines for RNetTraf

Revision/Update Information: This is a new manual. Software Version: RNetTraf version 1.0

c Copyright David Goodwin, 2010.

This document was prepared using  $\text{LATEX}\,2\varepsilon.$ 

## 1 Introduction

RNetTraf is a complete reimplementation and rewrite of the original NetTraf Windows client. It has been programmed in  $C++/Qt$  and as such should be able to run anywhere Qt4 runs (Windows, Linux, MacOS X, Unix, etc).

Being a reimplementation of the original client, RNetTraf looks very similar and nearly all features from the original client have been integrated. The only one missing is the "new taskbar icon style" - this will be added in a future version.

In addition to reproducing all of the originals functionality, RNetTraf introduces a few differences. The program now minimises when the main window is closed instead of exiting (this can be switched off - see section [5\)](#page-6-0), messages are displayed as system tray balloons instead of message boxes and the Tab widget (along with the General tab) can be removed from the main window so only the graphs are visible.

## <span id="page-2-0"></span>2 Getting Started

RNetTraf can be run from anywhere on your computer - it does not require installation. When you first run it the configuration dialog will appear (Figure [1\)](#page-3-0) where you must enter the following details:

- 1. Hostname The name or IP address of the computer running nettrafd
- 2. Port The port nettrafd is listening on
- 3. Interface Name The name of the network interface you wish to monitor
- 4. Use nettrafd v1.3+ protocol Unless you are running a version of nettrafd older than 1.3 it is recommended you check this. It is required to support higher transfer rates. This option was called "Use the new interface" in the original NetTraf client.
- 5. Password nettrafd v1.4+ require a password to connect
- 6. Log Data when checked, RNetTraf will keep track of the total amount of data sent and received
- 7. Display speed in title bar displays the current transfer rate in the titlebar
- 8. Show tabs in Main Window when unchecked only the graphs are displayed (Figure [2\)](#page-3-1). When checked, tabs are shown (Figures [3](#page-4-0) and [4\)](#page-4-1) like in the original NetTraf client.

Should you need to, you can access the configuration dialog from the File menu in the main window. Once you have made your configuration changes the main window should appear and the program will start working straight away.

## 3 Graph Display

The main window of RNetTraf shows two graphs (on the graph tab if tabs are enabled) with a traffic indicator in between. The graph on the left (Red) is

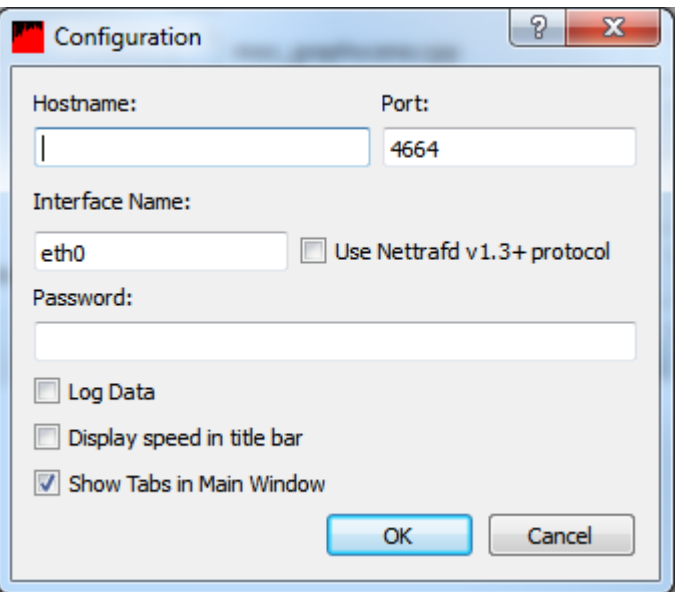

<span id="page-3-0"></span>Figure 1: The Configuration Dialog

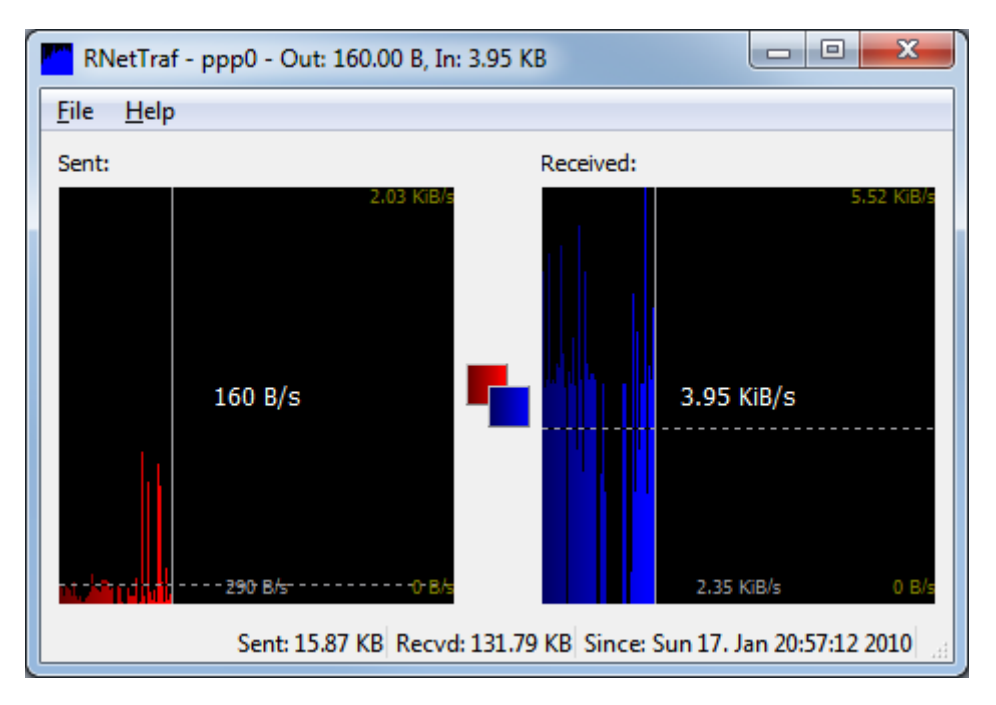

<span id="page-3-1"></span>Figure 2: Main Window with tabs hidden

outgoing (sent) data and the graph on the right (blue) is incoming (received) data.

The number in the center of each graph is the current transfer rate. The horizontal line and the number in the lower center of the graph show the average

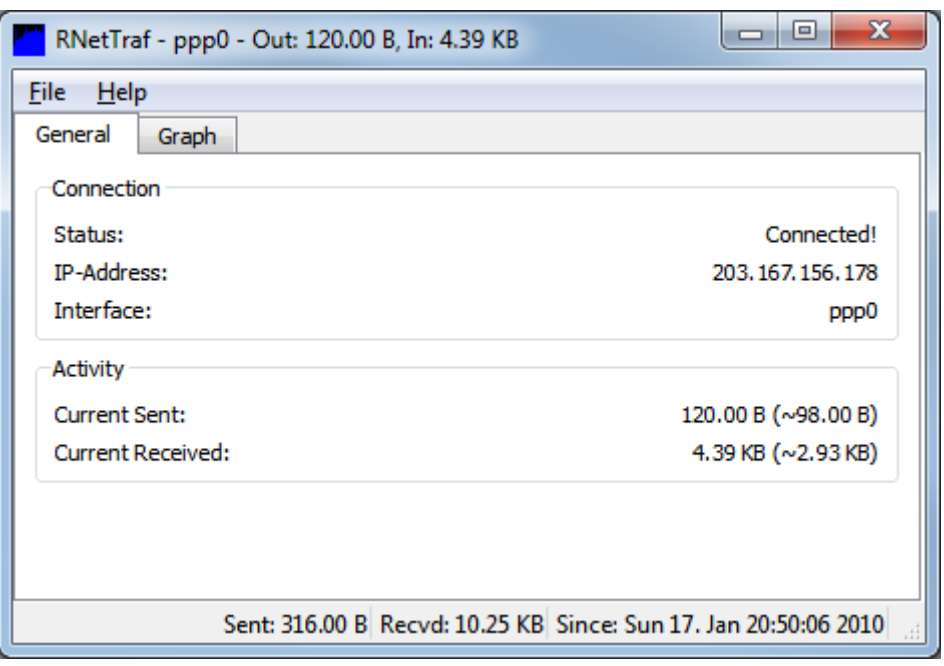

<span id="page-4-0"></span>Figure 3: Main Window showing General tab

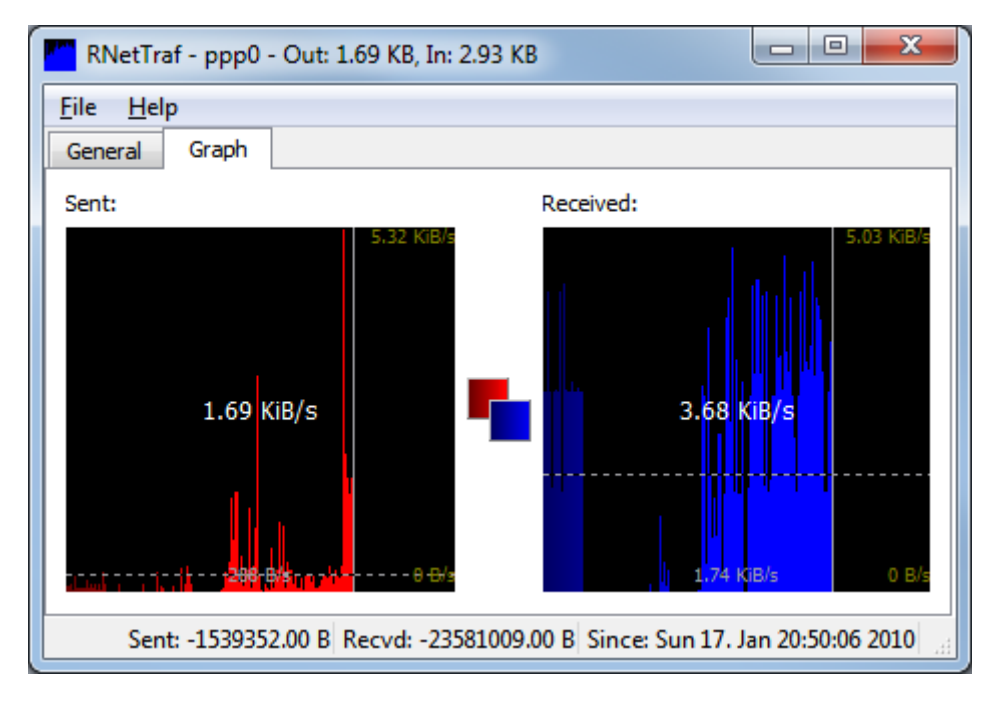

<span id="page-4-1"></span>Figure 4: Main Window showing Graph tab

transfer rate. The number in the top right shows the maximum value in the graph and the number in the lower right shows the minimum number in the

graph.

Each item in the graph can be labeled (Figure [5\)](#page-5-0) by choosing Show Help from the Help menu.

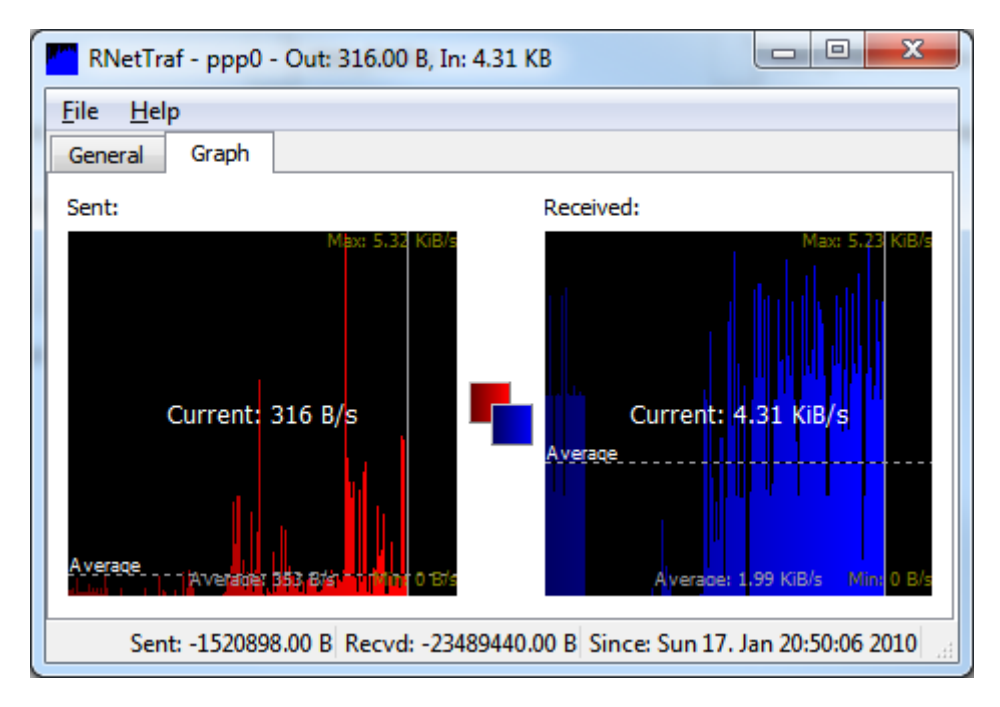

<span id="page-5-0"></span>Figure 5: Graphs showing Help

A white vertical line is drawn showing the leading edge of the graph. This line becomes hidden once the leading edge reaches the end of the graph. At this point the graph starts scrolling and the oldest bars are removed.

If you want only the graphs to be visible in the main window (hiding the other tabs), deselect "Show tabs in Main Window" in the configuration dialog and then restart the program.

While the program is running the window title, menu bar and status bar can also be hidden by double-clicking anywhere in the window. To bring them back, double-click on the window again. When in this mode you can move the window around by just clicking anywhere on the window and dragging it.

## 4 Configuration

RNetTraf can store its configuration data in one of two locations. If RNetTraf.ini is present in the same directory as RNetTraf.exe, that file will be used to store configuration data. If that file is not present then where configuration data is stored depends on your operating system. The default locations are:

### 4.1 Default Configuration Storage Locations

If RNetTraf.ini is not present, one or more of these will be used instead.

#### 4.1.1 Windows

- 1. HKEY\_CURRENT\_USER\Software\zx.net.nz\RNetTraf
- 2. HKEY\_CURRENT\_USER\Software\zx.net.nz
- 3. HKEY\_LOCAL\_MACHINE\Software\zx.net.nz\RNetTraf
- 4. HKEY\_LOCAL\_MACHINE\Software\zx.net.nz

If you are running a 32bit binary on a 64bit windows system, settings may be stored under HKEY\_LOCAL\_MACHINE\Software\WOR6432node instead.

#### 4.1.2 MacOS X

- 1. \$HOME/Library/Preferences/nz.net.zx.RNetTraf.plist
- 2. \$HOME/Library/Preferences/nz.net.zx.plist
- 3. /Library/Preferences/nz.net.zx.RNetTraf.plist
- 4. /Library/Preferences/nz.net.zx.plist

Note that MacOS X support has not been tested in this release.

#### 4.1.3 Unix

- 1. \$HOME/.config/zx.net.nz/RNetTraf.conf
- 2. \$HOME/.config/zx.net.nz.conf
- 3. /etc/xdg/zx.net.nz/RNetTraf.conf
- 4. /etc/xdg/zx/net.nz.conf

## <span id="page-6-0"></span>5 Configuration Options

Besides those discussed in Section [2,](#page-2-0) a number of other parts of the program can be configured directly through the configuration files (GUI options do not exist for these).

Additionally, the system tray messages can be changed. The message names are:

- 1. reconnect (The connection has just been reestablished)
- 2. connect failed (Connect failed)
- 3. disconnected (Lost connection)
- 4. now invalid interface (Interface has just become invalid)
- 5. invalid interface (Interface is invalid)
- 6. now invalid (Interface has just become valid)

The key format is \messages\[name]\title for the title text (now invalid interface and invalid interface do not support this),  $\measuredangle$  [name] $\boldsymbol{\delta}$  for the message body and \messages\[name]\url for the URL to open when the user clicks on the message. If none is set the main window is shown instead.

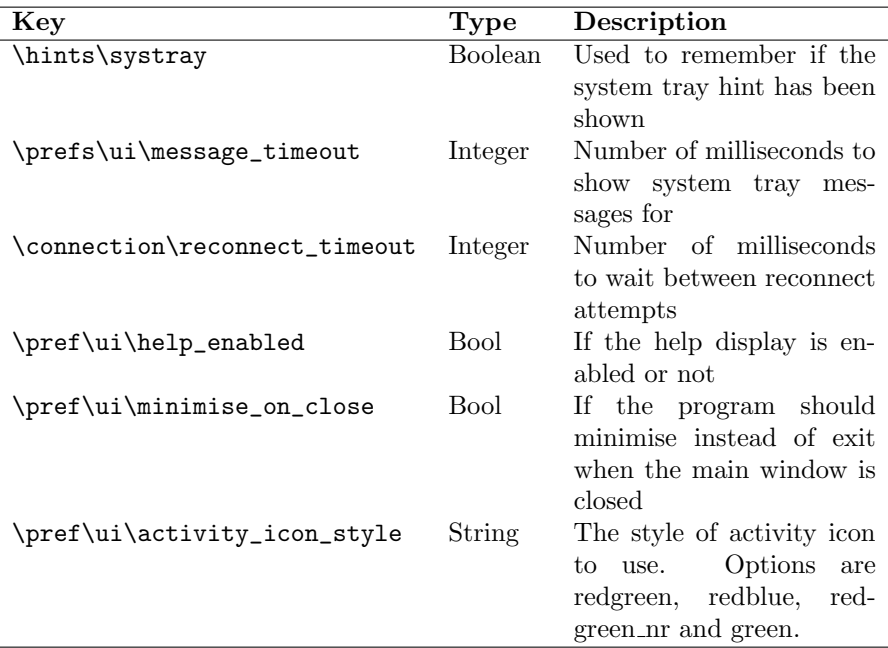

# 6 Updates and Information

Further information on RNetTraf can be obtained from the RNetTraf website at:

http://www.zx.net.nz/cgi-bin/link-redir?6

For updates and source code, point your web browser at:

http://ftp.zx.net.nz/pub/DGS/util/RNetTraf/readme.html

The above readme file describes the directory structure and has links to the latest versions.

Should you find a bug in RNetTraf, first visit one of the above links to ensure you are running the latest version. If you are, please send an email to bugs@zx.net.nz and include enough detail to reproduce the bug. Screenshots are always good.

## 7 License

RNetTraf and this document are licensed under the GNU GPL version 2 or, at your option, any later version. For license details, see the LICENSE.TXT file that came with your distribution.s